# How to: Student Employment

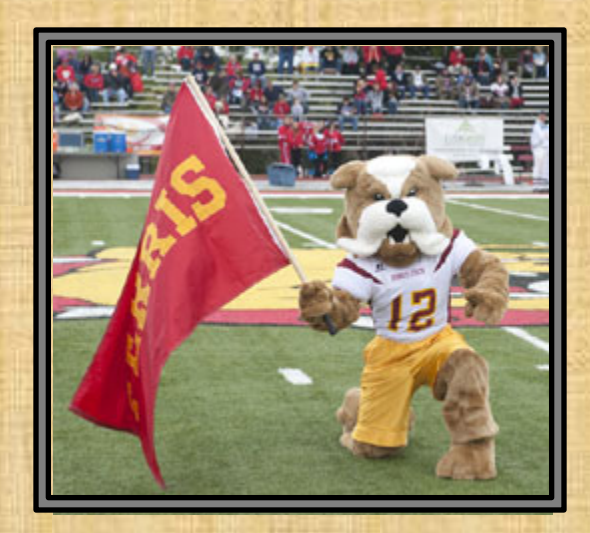

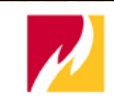

FERRIS STATE UNIVERSITY Imagine More

Academics **v** Statewide  $\mathbf{\cdot}$ Online  $\mathbf{v}$ Student Services v Ferris Resources  $\vert \mathbf{v} \vert$ Athletics  $\mathbf{v}$ Giving & Alumni ▼

#### Admissions & Aid

Admissions **International Admissions** Free Online Admission Form **Financial Aid** Scholarships **Transfer Services Center Tuition Rates Visit Ferris Visitors Information** 

**Sign Up for Dawg Days Sign Up for Orientation** 

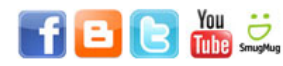

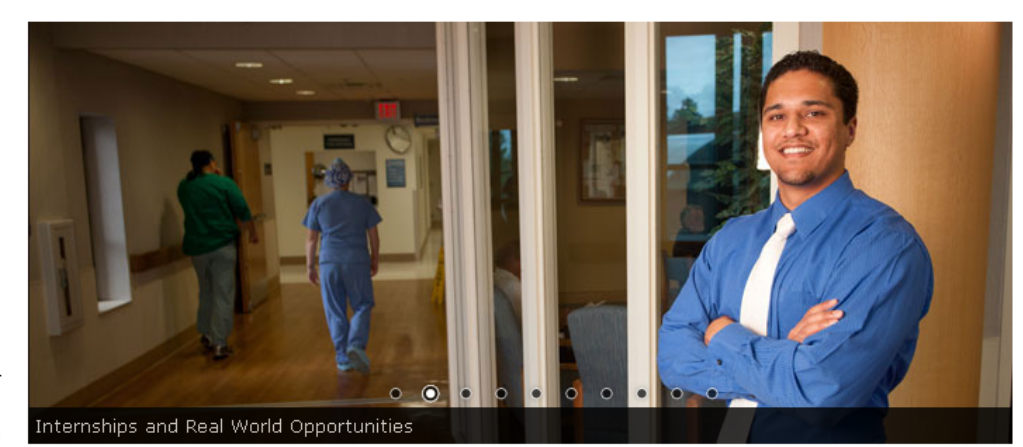

#### **University News & Events**

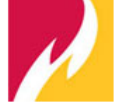

#### 'Miracle on Ice' Captain to Headline Foundation **Gala Benefit (Nov. 2)**

The captain of the famed 1980 U.S. Olympic hockey team, Mike Eruzione, will bring the "Miracle on Ice" to

The Ferris Foundation Gala Benefit on Friday, Nov. 2 at the JW Marriott in downtown Grand Rapids.

President Eisler to Host Budget Forums on Campus (Oct. 23 & 25) Four DCCL Members Nominated for Future Leaders Award Faces of Ferris: DeeDee Stakely

Renown Political Pundit Skubick to Discuss Election Issues (Oct. 23) Cruze to Speak on Student Loan Debt, Financial Literacy (Oct. 27) 'Syd Mead: Progressions' Exhibit to Debut at Kendall (Oct. 23) University Center Renovation Information Week in Pictures (October 12)

Ferris Links

Academic Colleges and Units Degrees and Majors University Events Calendar Contact Information Directories & Maps Ferris Catalog President's Office Mission, Core Values & Vision Employment Arts & Entertainment **FLITE Library** My Tech Support

**Diversity Initiatives** 

Diversity & Inclusion Office Latino Studies Multicultural Students Office of International Education

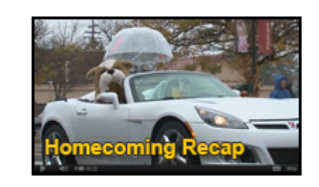

Video Feature

Text Only Website | Site Map | MyFSU

Search

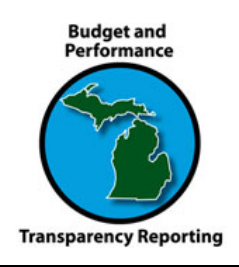

•Go to www.ferris.edu

### •Top, right corner: click on 'MyFSU'

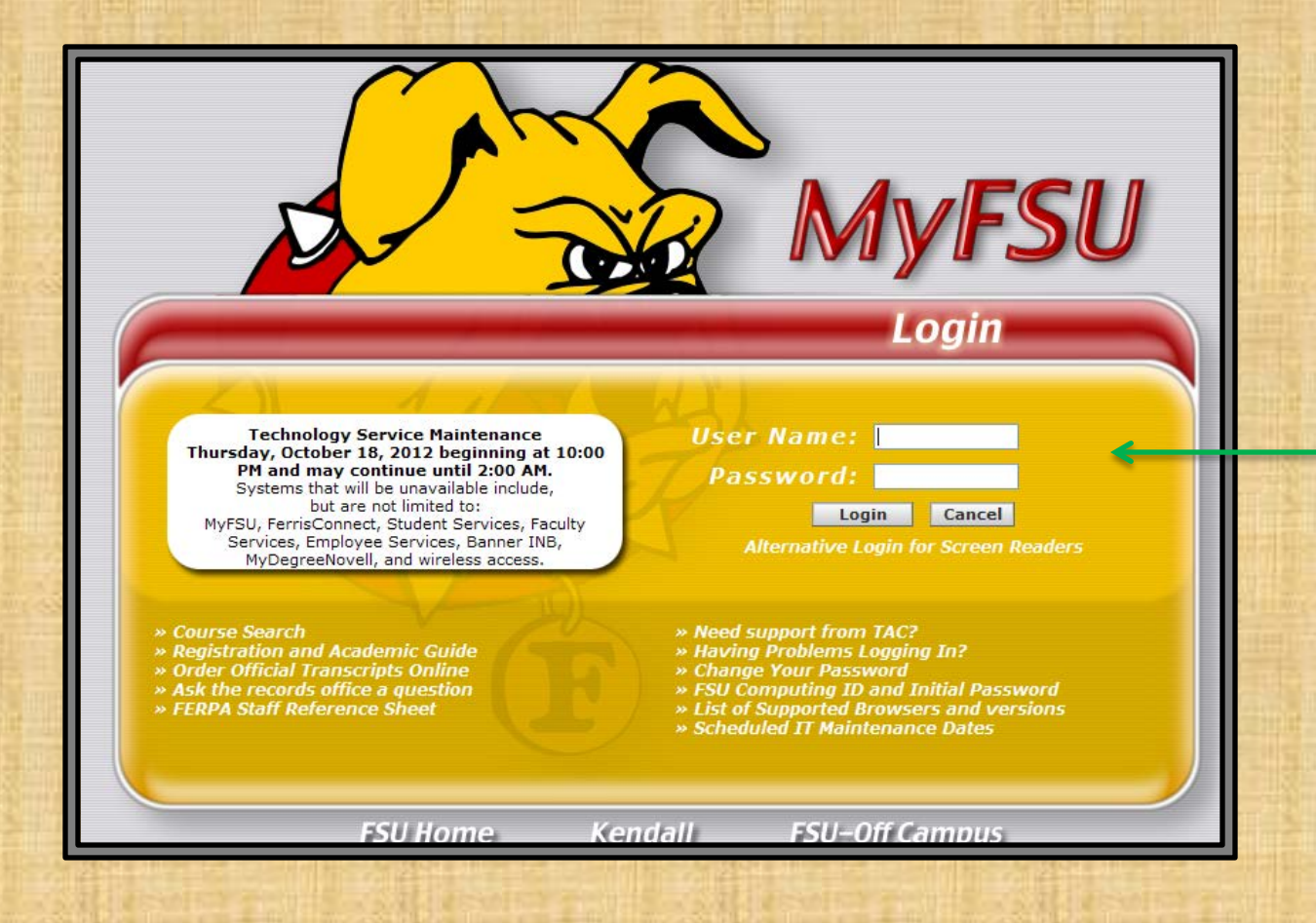

Log in with your username and password

Once logged in, click on the 'Academics & Services' tab

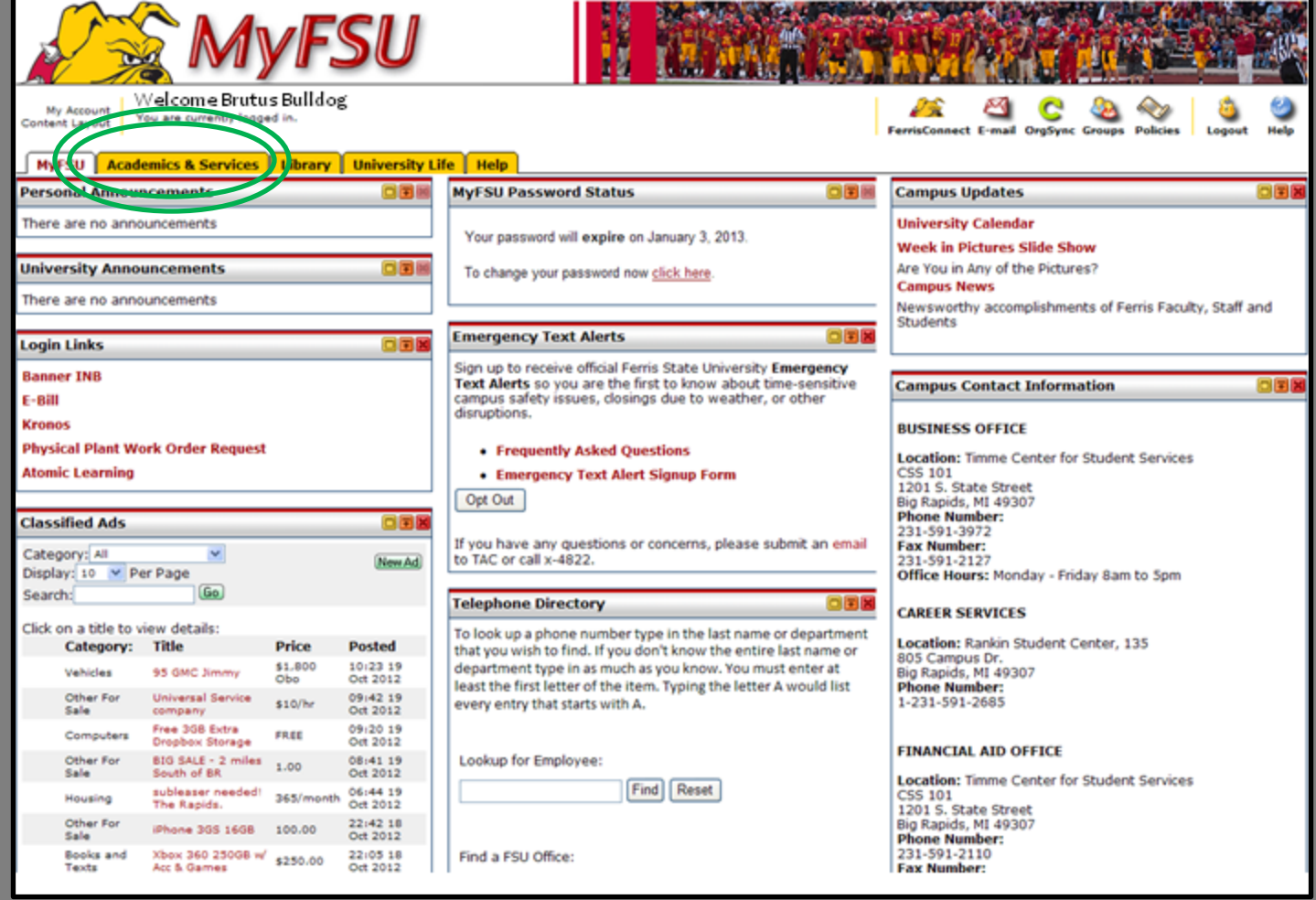

### Scroll down to the Student Employment box

\*It will be on the bottom, left of the screen

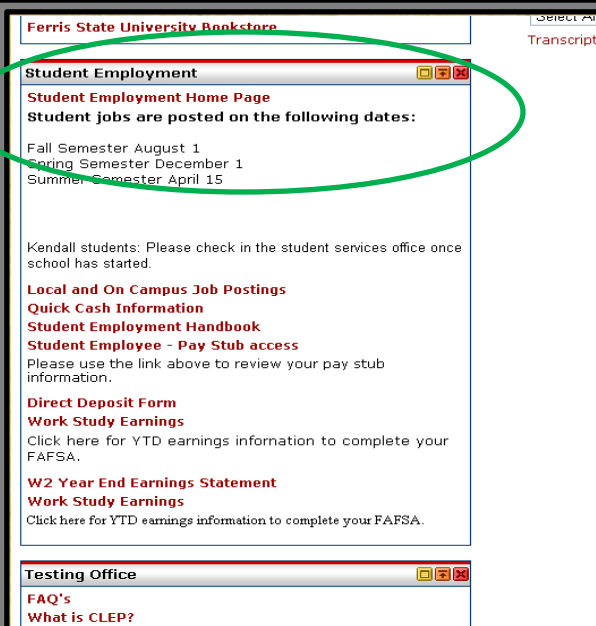

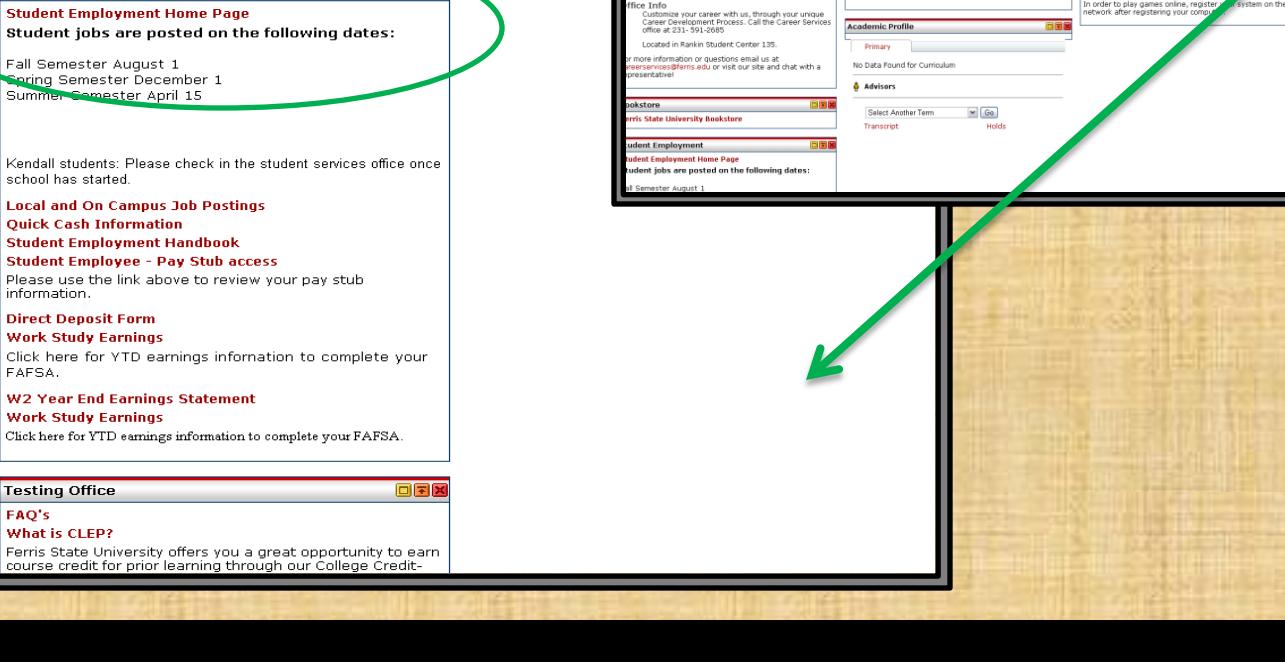

**View Notes**<br>View Student Information<br>Verify/Update Emergency Con<br>Map-Works Link

**Sent Record Forms** 

Reque<br>Social<br>Withdr

My College **College of Arts and Sciences Website** Dean: Rick S. Kurtz, Ph.D.<br>Office: ASC 3052<br>Phone: (231) 591-3660

- Name Change<br>- <u>Petition For Chan</u><br>- Replacement Dip

More Helpful Links<br>Academic Programs<br>Retention & Student Sucess Website

Revenue & Student Sucess week<br>Associate Provost: William Potter<br>Office: ASC 1016<br>Pacc (231) 591-2428<br>Email: PotterW@ferris.edu

 $$20.00$ 

e Center For Student Services

**AREERLING** 

og CareerLink

ortal to full-t ing Event

Rate nt Financial Aid Direct Dennsi .<br>I Loan Exit Counseling<br>ins Exit Counseling:

ne Center for Student Services<br>Il Pay On-line / Check Student Account

n-une / Cneck Student Acc<br>edule for Total Withdrawal ning Rates

October 27<sup>th</sup>! Learn the fine art of how to start a<br>conversation, keep it going, build networking skills,<br>and leave a positive impression in any social or<br>business setting.

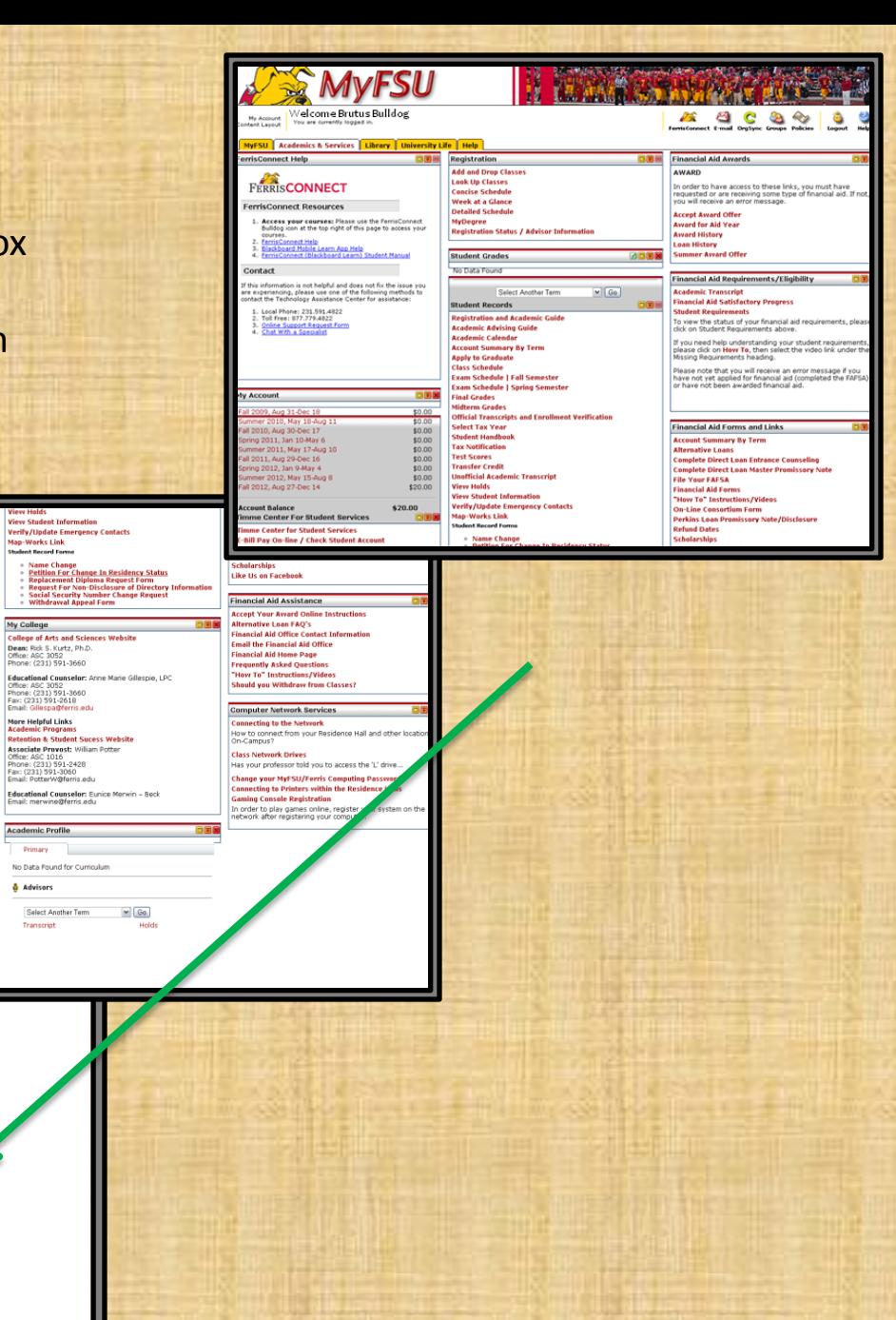

### Click on 'Local and On Campus Job Postings'

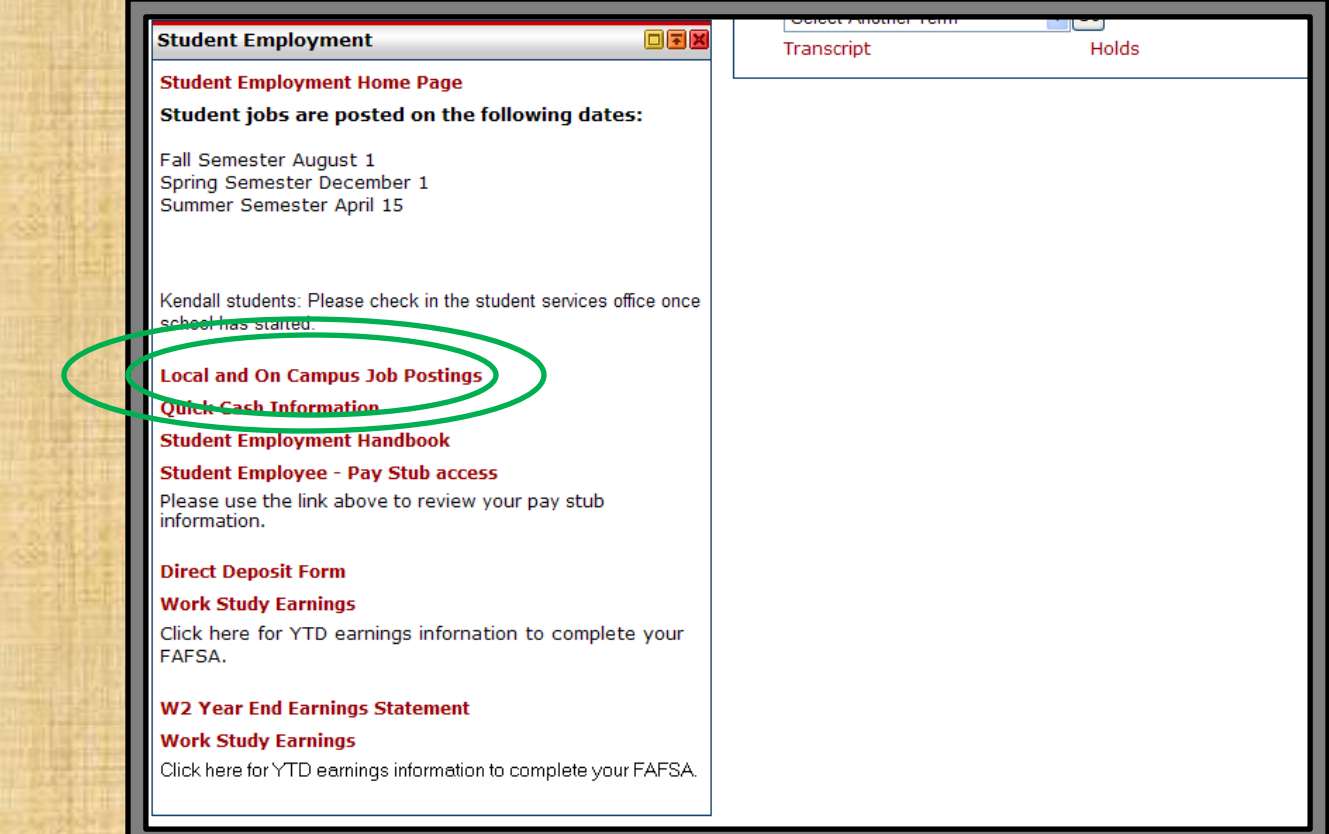

Click on 'Sign In for Job Search Click Here'

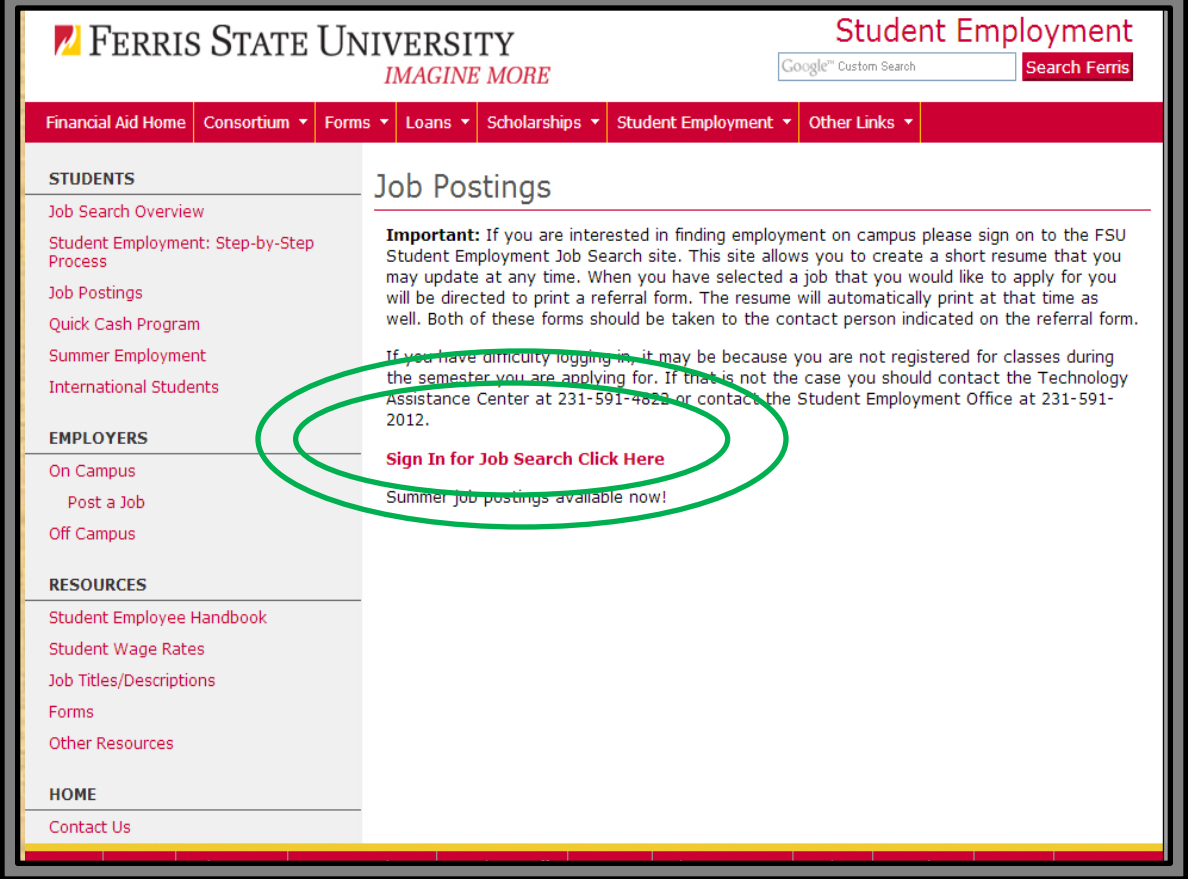

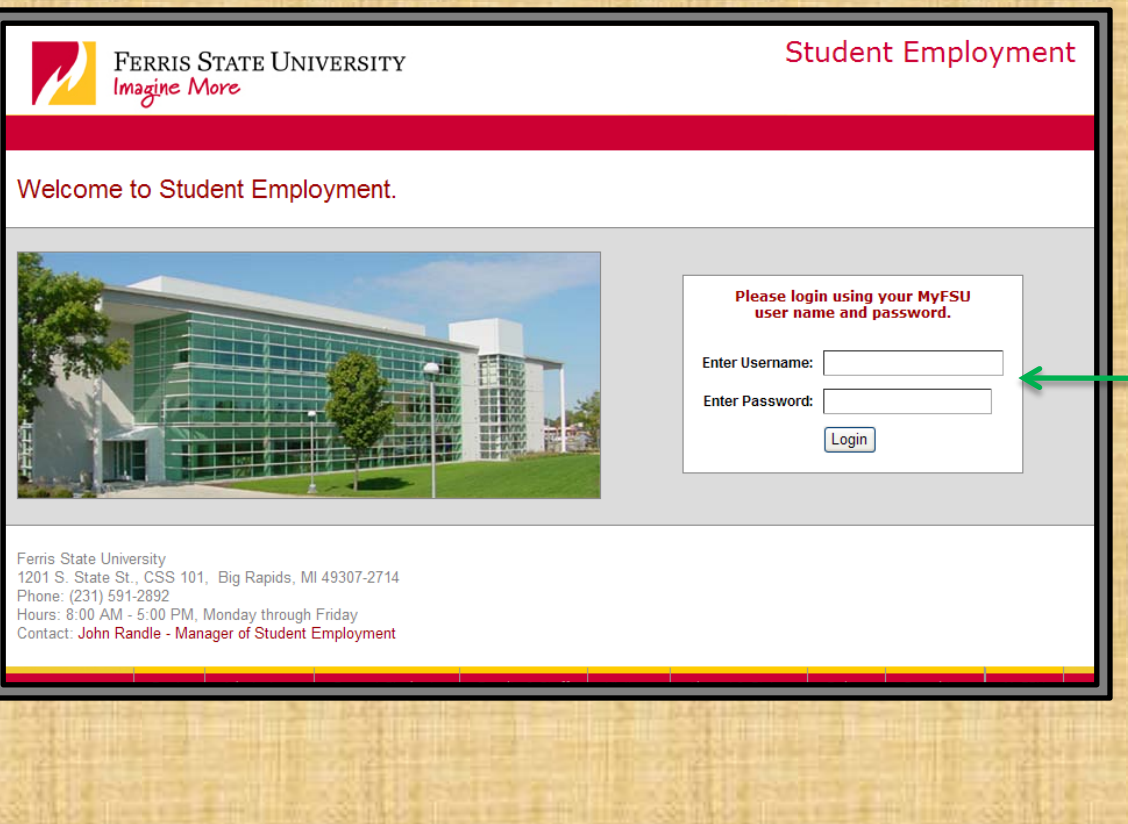

Again, log in with your MyFSU username and password

\*Depending on the browser you are using, a new window may open or your current page will load to this (Same for the following pages)

If this is your first time entering the job website, you will automatically be brought to this page to set up your profile

Once you have saved your information, you will then be able to look at the jobs available

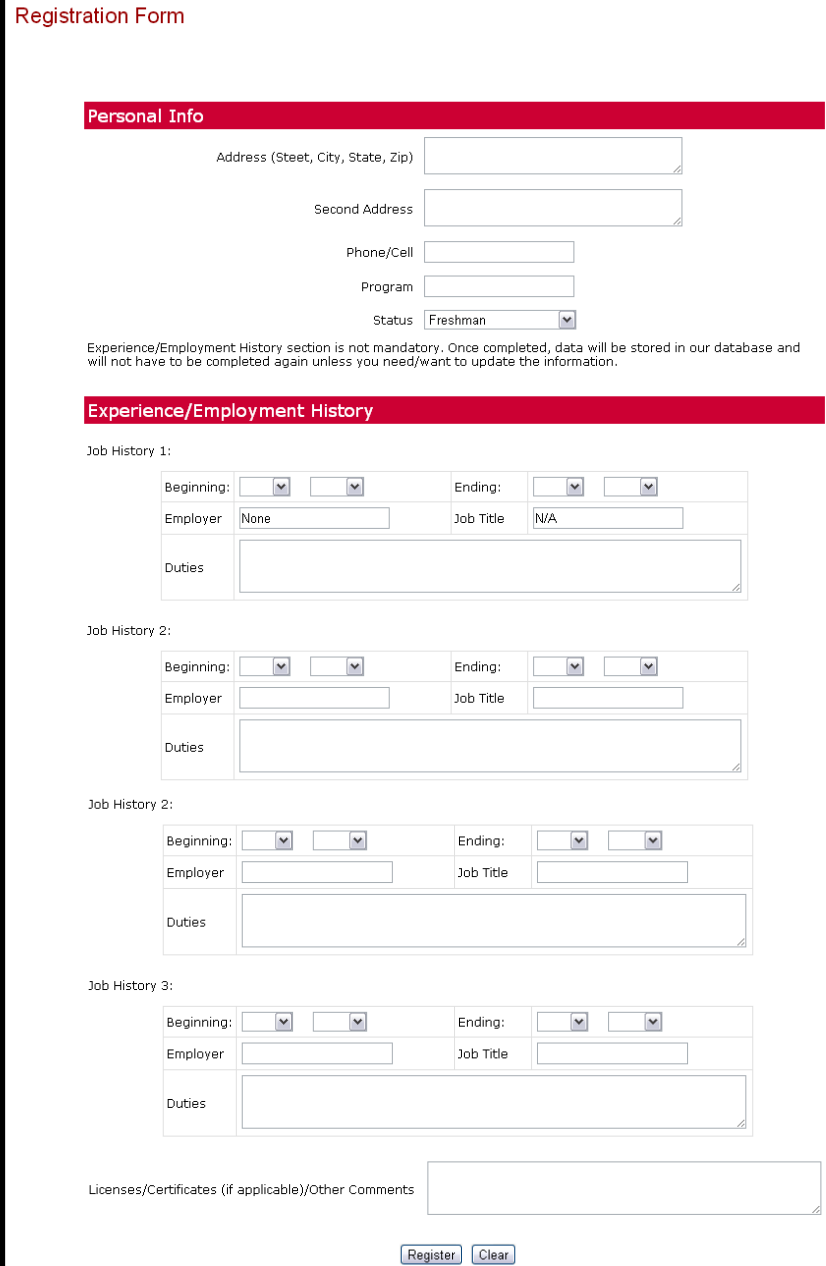

FERRIS STATE UNIVERSITY<br>Imagine More

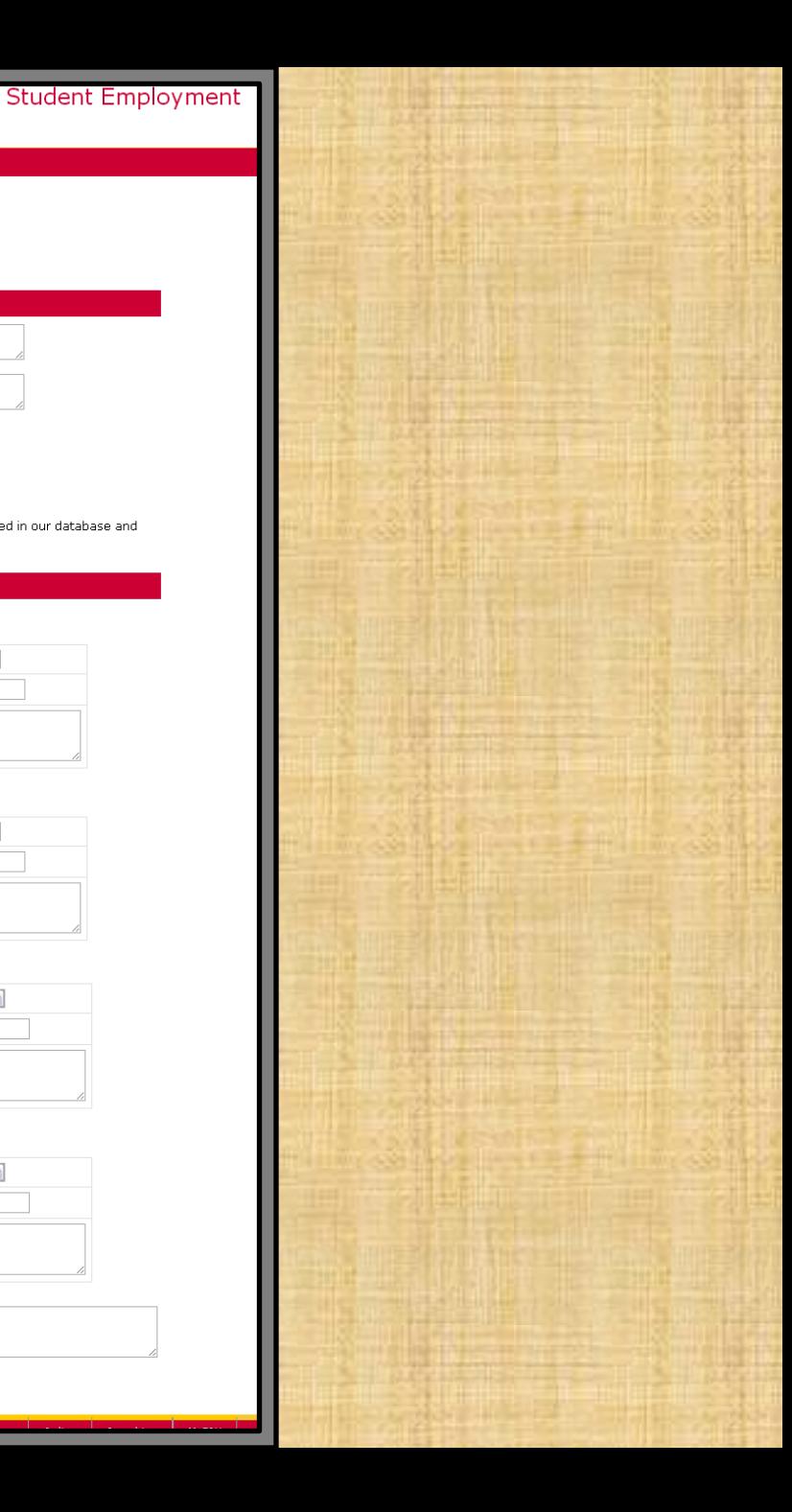

If this is not your first time logging into the site, you will be brought to the home page.

The first thing you should do is click on 'Update Profile'

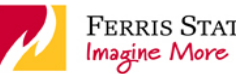

FERRIS STATE UNIVERSITY

#### **Student Employment**

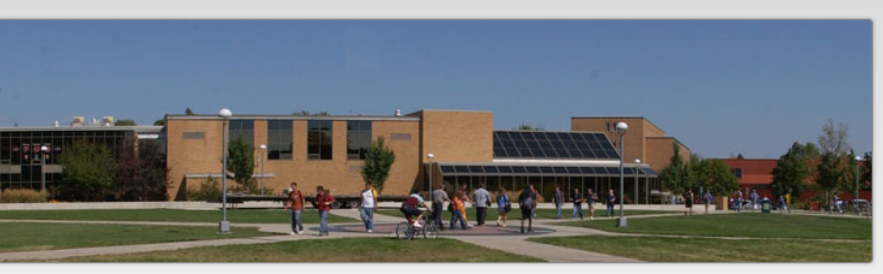

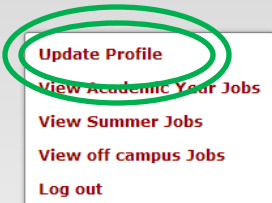

**Student Employment** 

#### **Ferris Stat** Brutus B

Welcome the Student Employment job posting website.

You have enrolled for 16 credit hours for Fall 2012 semester. You have enrolled for 14 credit hours for Spring 2013 semester.

You have enrolled for 3 credit hours for Summer 2013 semester.

You have Federal Work Study for the Academic Year 1213.

Your total awarded amount for the Academic Year is \$3,400.00 and you have earned \$3,012.73

Your Academic balance is \$387.27

This is the section where you can update all your personal info, along with employment history. Employers have access to this information so it is improvers have access to this information so it is<br>important to make sure it is complete

bottom of the page!

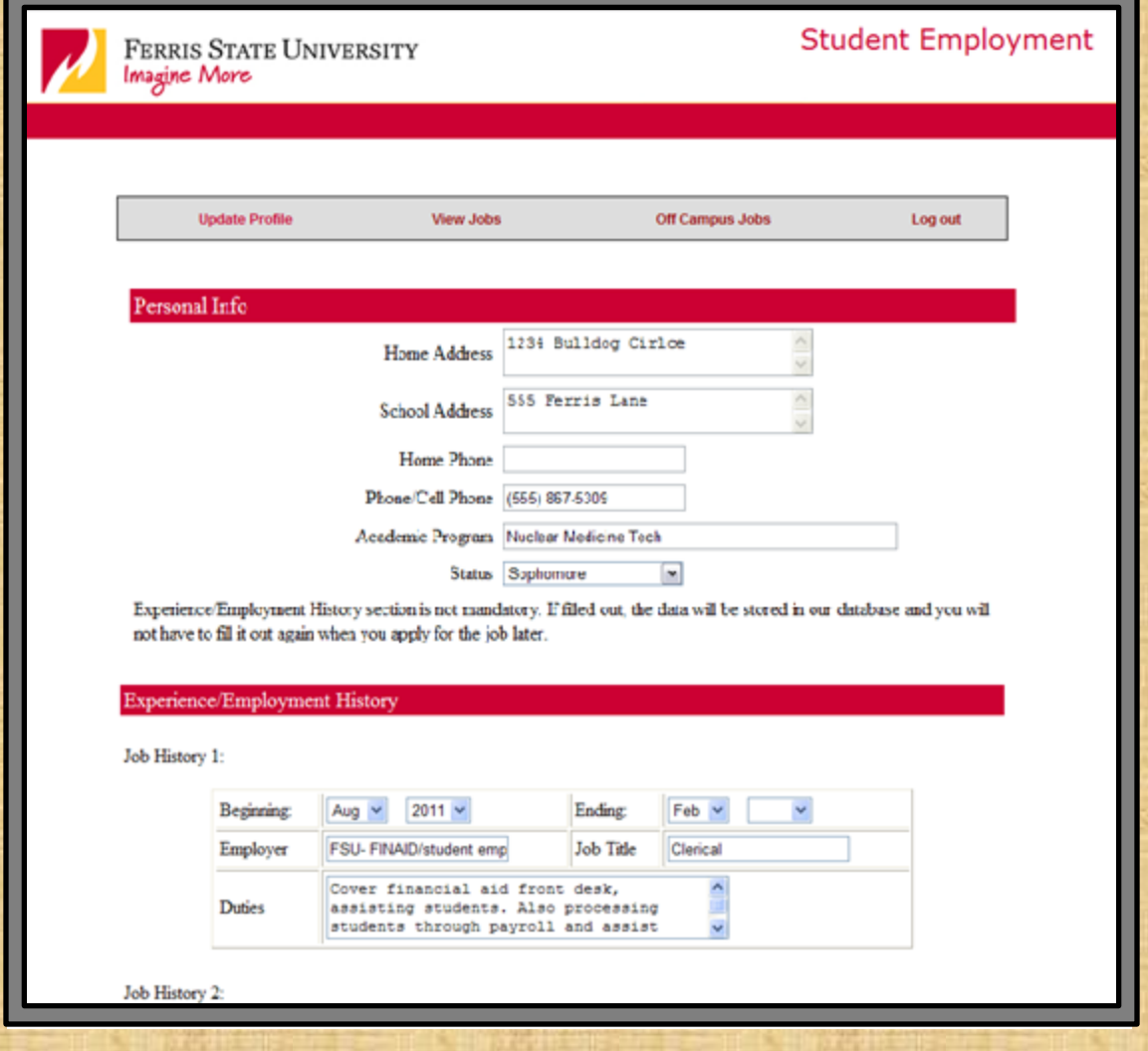

Once you hit 'Update' it will bring you to this page.

Click 'home page' to go back to the Student Employment homepage

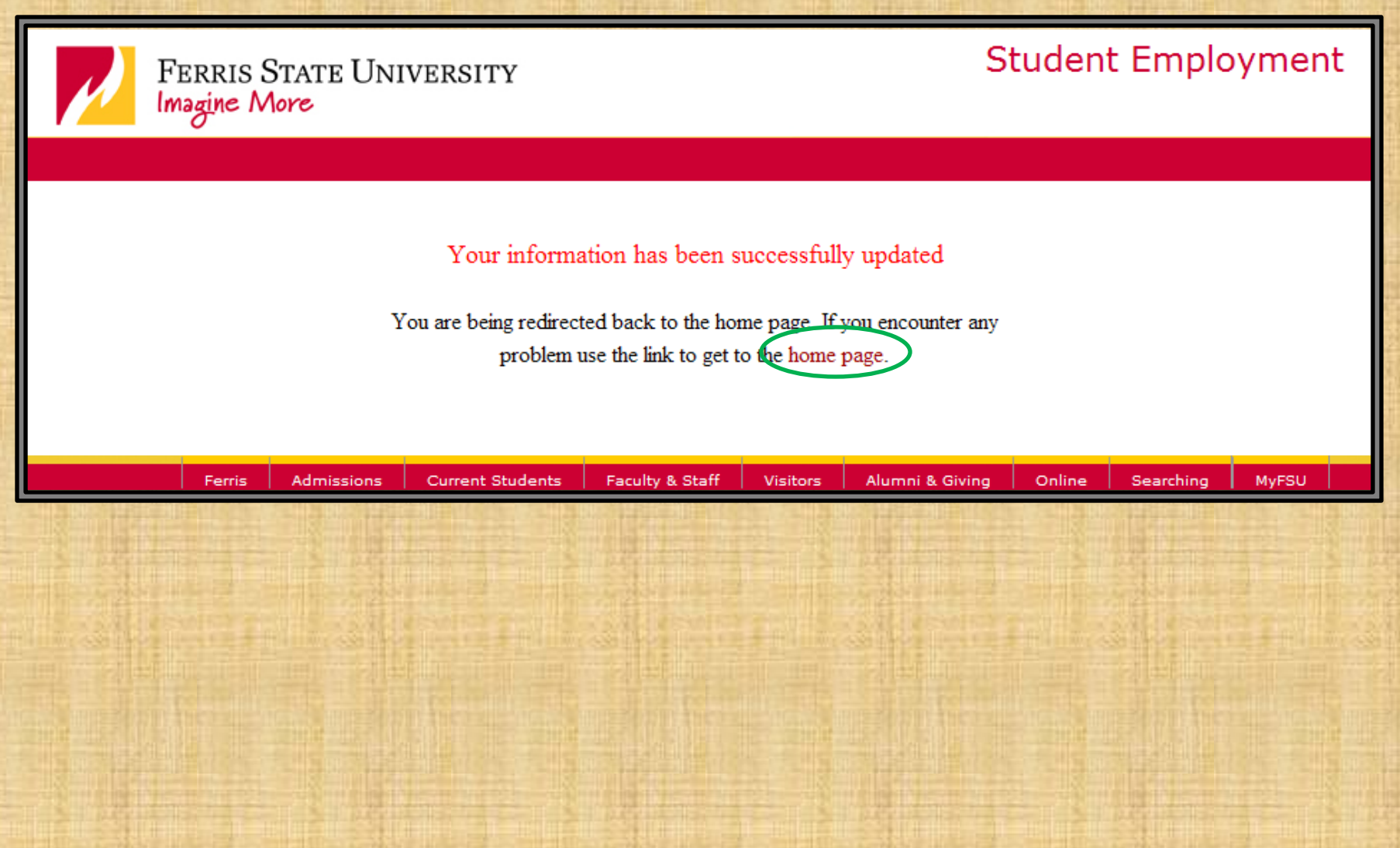

Now you can click on 'View Academic Year Jobs' and you can begin looking at the available postings on campus for the Fall and Spring semesters.

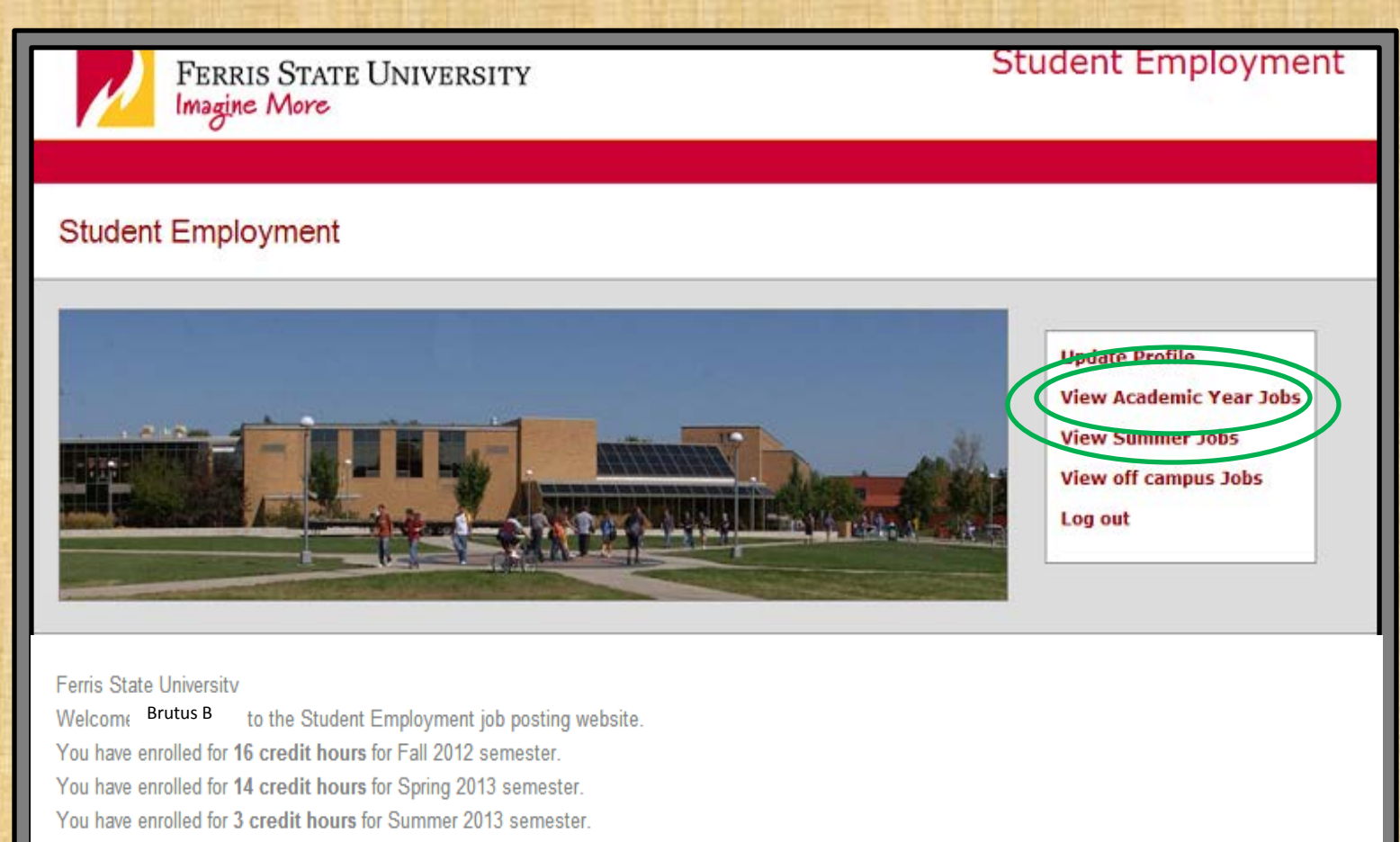

You have Federal Work Study for the Academic Year 1213.

Your total awarded amount for the Academic Year is \$3,400.00 and you have earned \$3,012.73

Your Academic balance is \$387.27

Or you can click on 'View Summer Jobs' and you can begin looking at the available postings on campus for the Summer semester only.

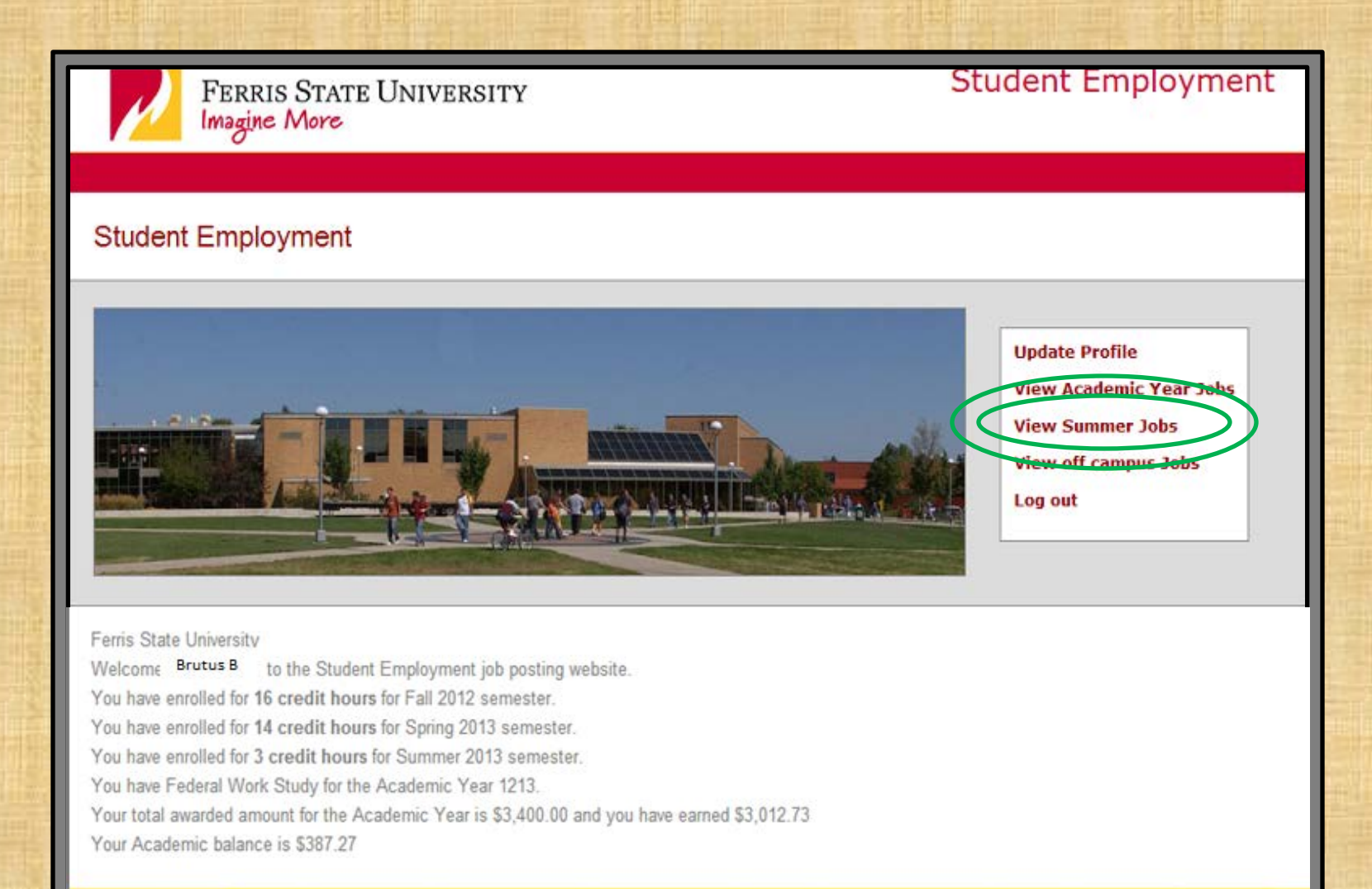

This is an example of what you might see, depending on which option you chose. Also whether or not you have work study will affect the number of jobs you may be able to see

When you see one that you are interested in, click on either the 'Job ID' or 'Job Title'

For an example, we will click on the first one

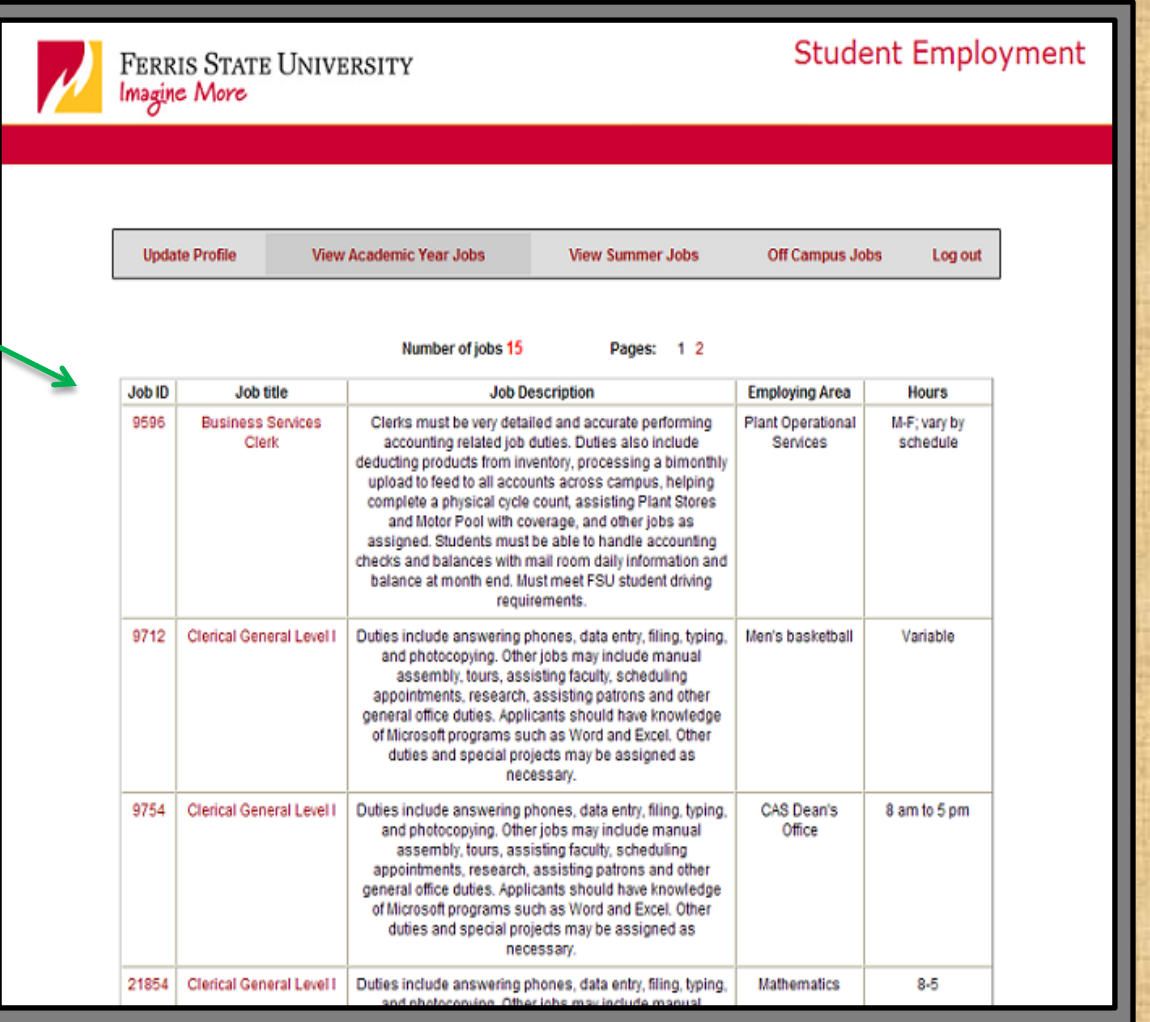

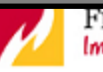

**Student Employm** 

**Update Profile** 

**View Academic Year Jobs** 

**View Summer Jobs** 

**Off Campus Jobs** Logout

When you click on the Job's ID or Title, it will bring you to this page

If you wish to apply for this job, click on 'Print job Referral/Application' at the bottom of the screen

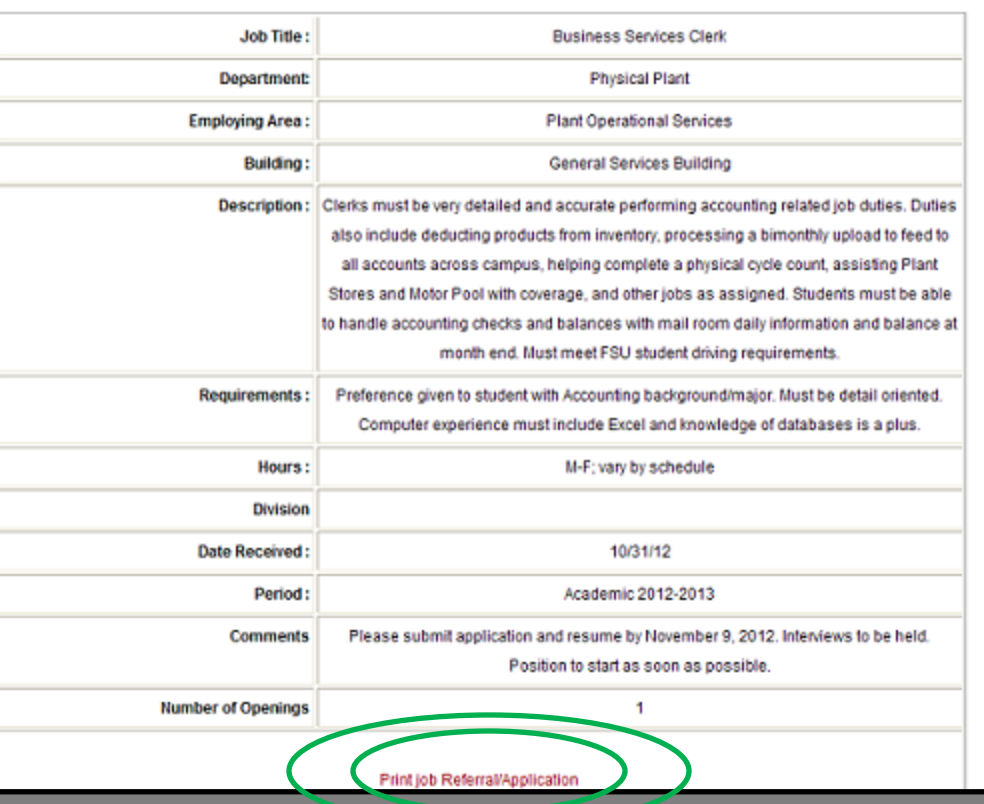

This form shown below is the actual application for the job. The student must fill this out and bring it to the person listed at the bottom of page one.

This application shows an example of what it would look like for a student that has work study

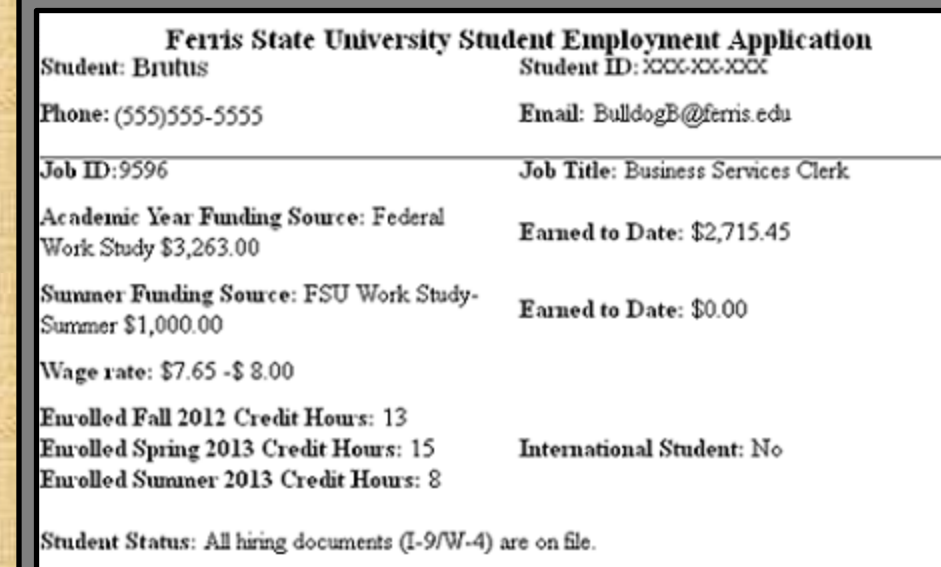

Resume Required: Employer requests a separate resume to be submitted with this application. For assistance creating or updating your resume, please contact the Office of Career Services.

#### **Student's Class Schedule**

lease shade or "X" the time you are in class and any other times you are NOT available to work.

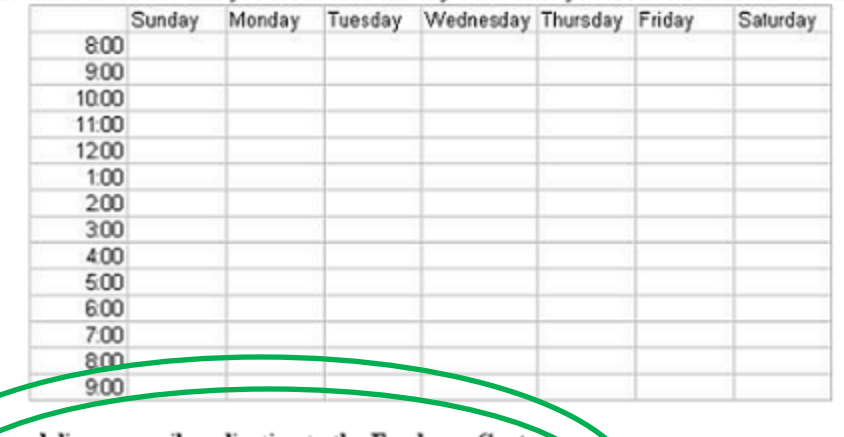

**Lease deliver or mail application to the Employer Contac** 

lill Bush erris State University, General Services Building 114 O 11 Knollview Drive

### Do NOT forget to print AND submit BOTH pages of the application

You must complete the 'Student's Class Schedule' section by X-ing out the times you are in class. This allows a potential employer to see when you are available to work

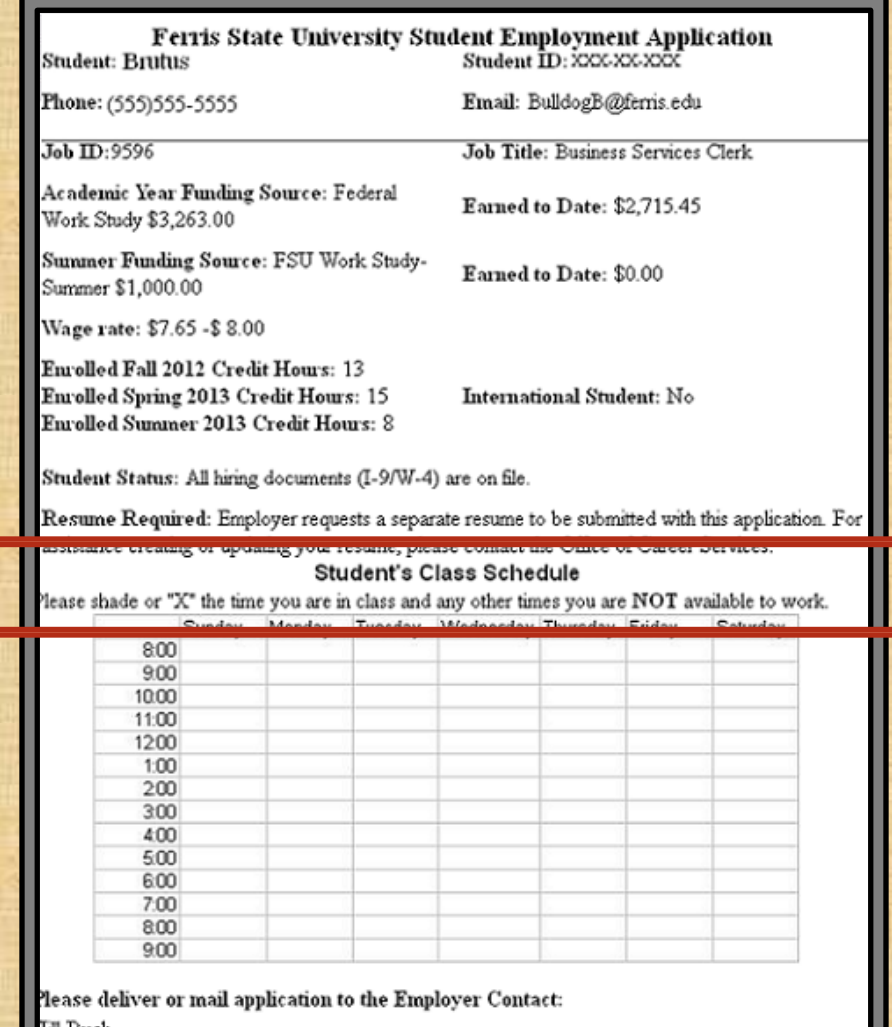

Ji‼ Bush erris State University, General Services Building 114 O

Do NOT forget to sign AND date the application before submitting it

## **Ferris State University<br>Education/Employment History**

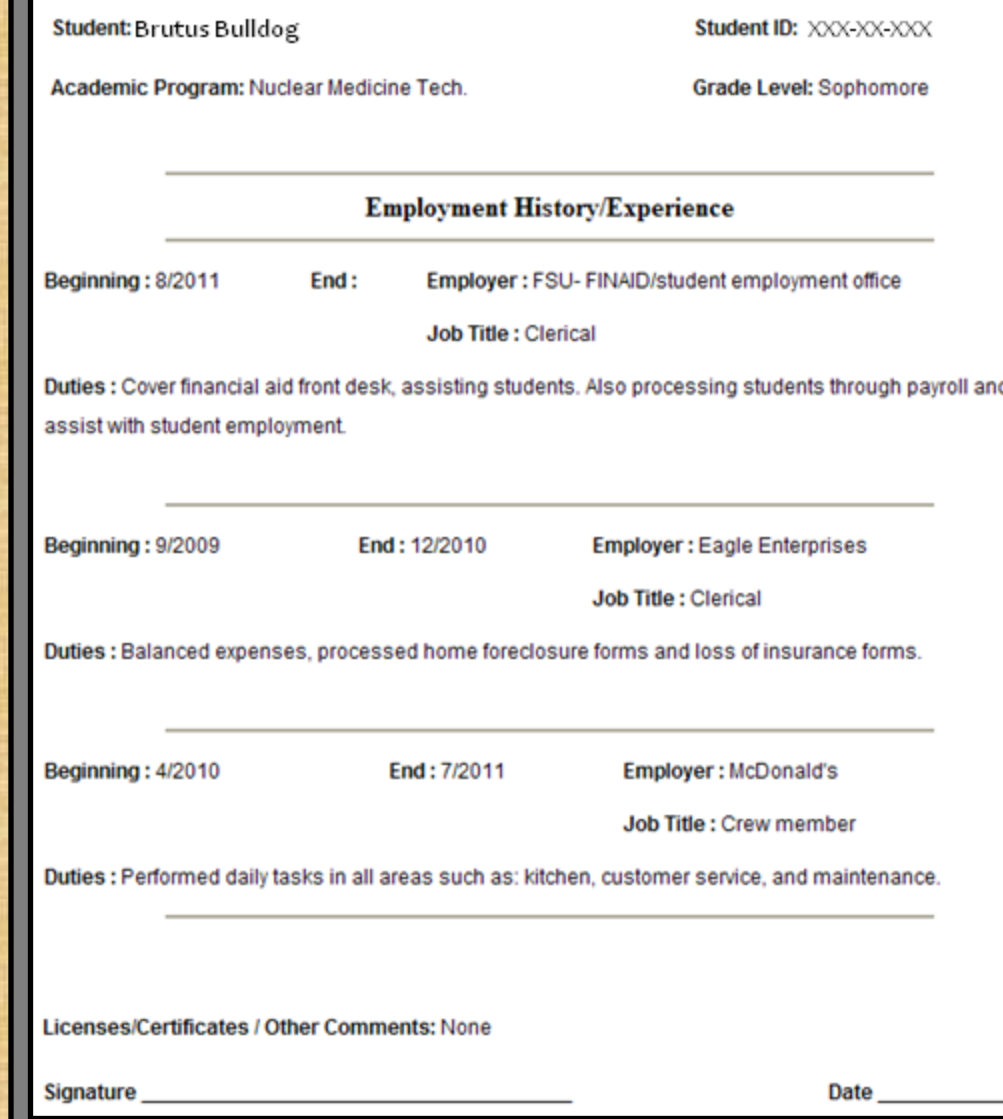

## What to do After Submitting an Application for Student Employment

It is important to note the name and address of the person you delivered the form to for future reference. If you do not hear back from them within a reasonable time frame, you should follow up to ask the status of your application.

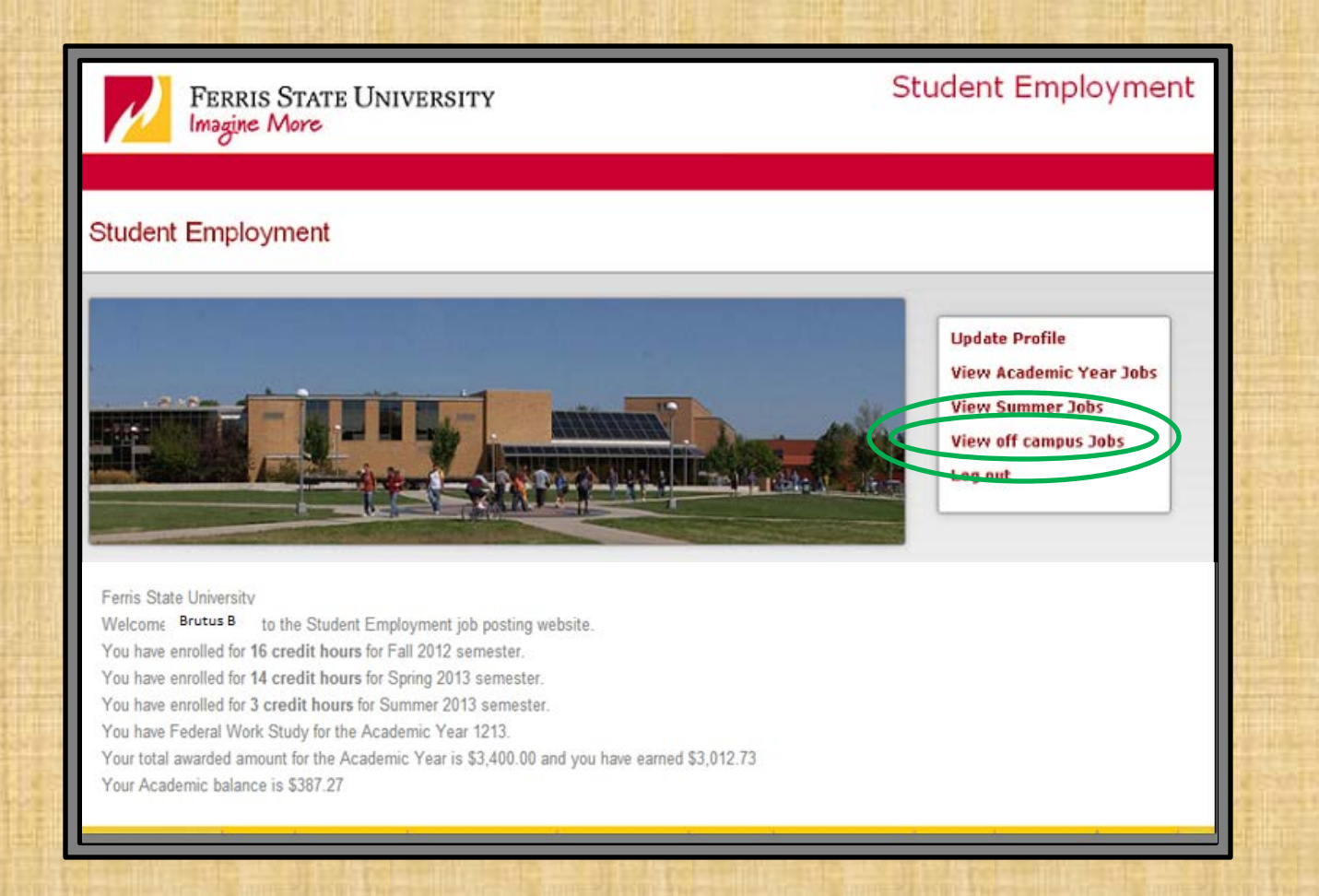

Just like with On Campus jobs, click on either the 'Job ID' or 'Job Title'

Again, for example, we will click on the first job listed

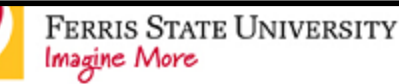

**Update Profile** 

Student Employment

Log out

Off Campus Jobs

**View Academic Year Jobs** 

Number of jobs 12

Pages: 1 2

**View Summer Jobs** 

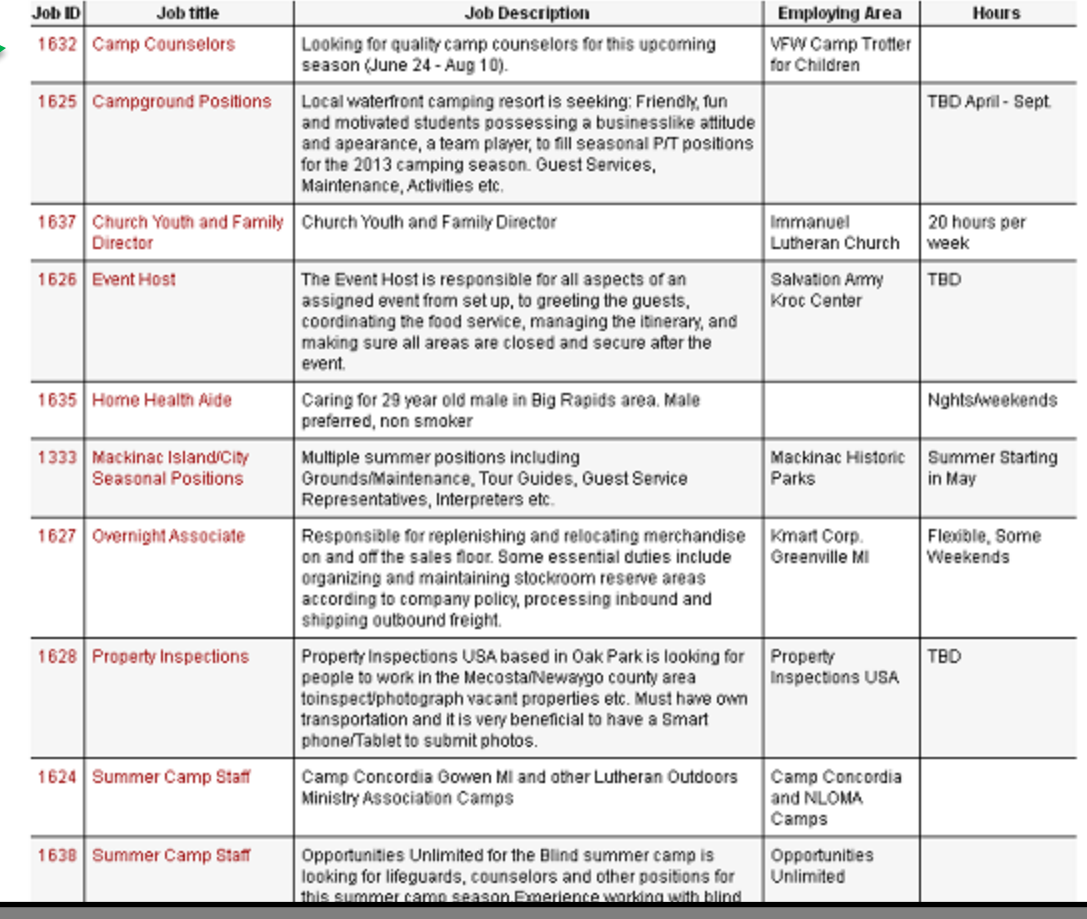

Unlike with On Campus jobs, there are different things that need to be done to apply for Off Campus jobs. Some require a phone call, e-mail, or an online application.

The 'Other' box is a very important spot to check as to what is needed from you to apply

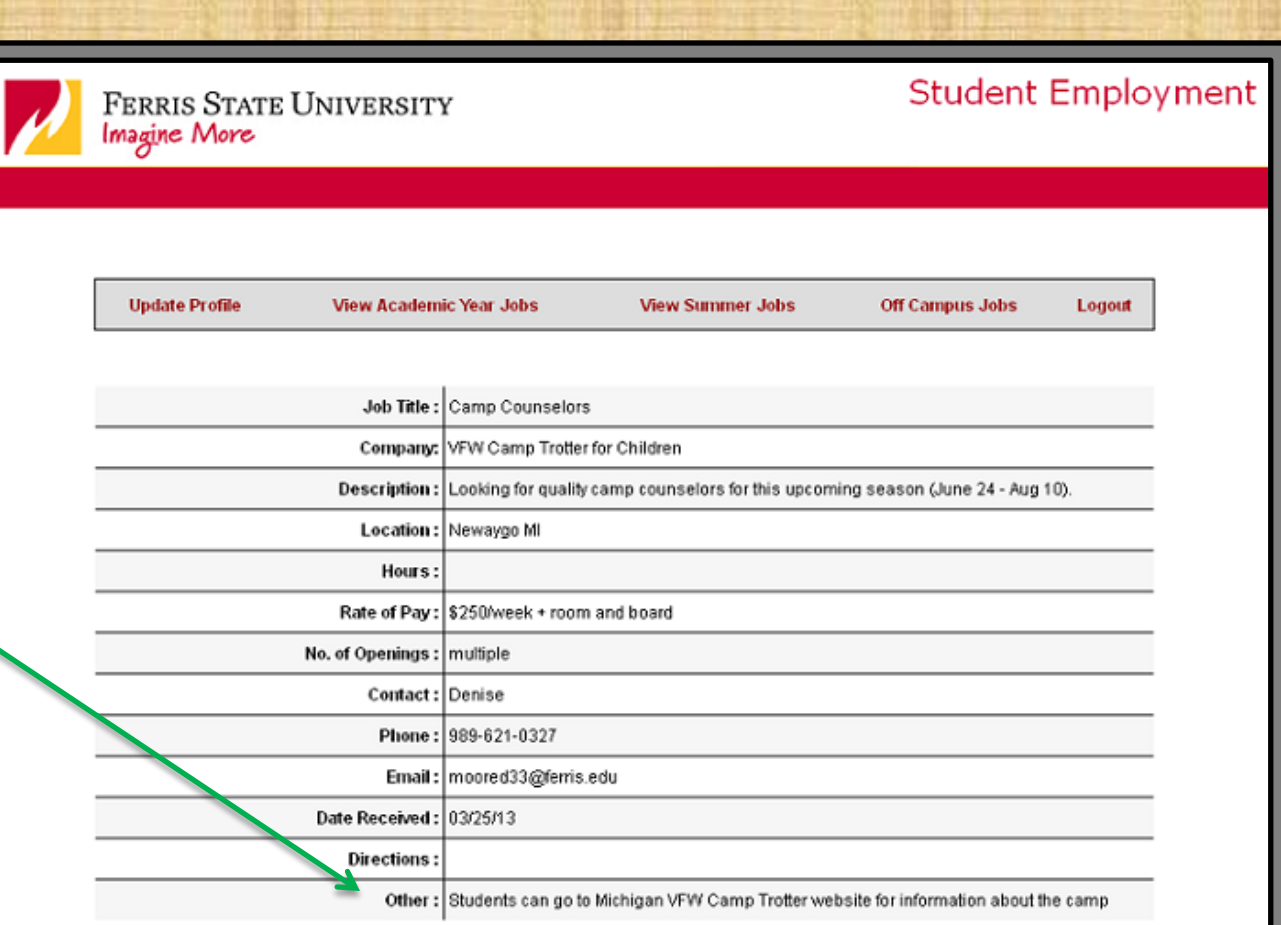

## If you have questions or comments please contact the Student Employment Office at (231) 591-2012

## Good Luck! (: